## **Anrufhistorie aufräumen**

Mit dem UCC-Client greifen Sie direkt am Bildschirm auf Ihre [Anrufhistorie](https://wiki.ucware.com/benutzerhandbuch/hauptseite/historie/sitemap) zu. Hier können Sie Rückrufe und Wahlwiederholungen per Klick [starten](https://wiki.ucware.com/benutzerhandbuch/hauptseite/telefonieren/anruf_klick) oder Ihren Anrufbeantworter [abhören](https://wiki.ucware.com/benutzerhandbuch/hauptseite/historie/ab_abhoeren).

Auf der **Hauptseite** lassen sich dafür die folgenden Widgets [einblenden](https://wiki.ucware.com/benutzerhandbuch/anpassen/einblenden):

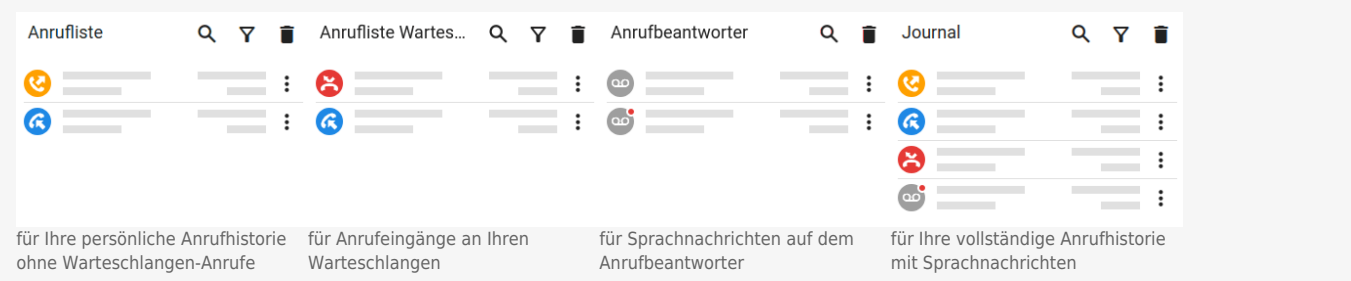

Um nicht mehr benötigte Einträge aus der Anrufhistorie zu löschen, haben Sie zwei Möglichkeiten:

## **Einzelnen Eintrag löschen**

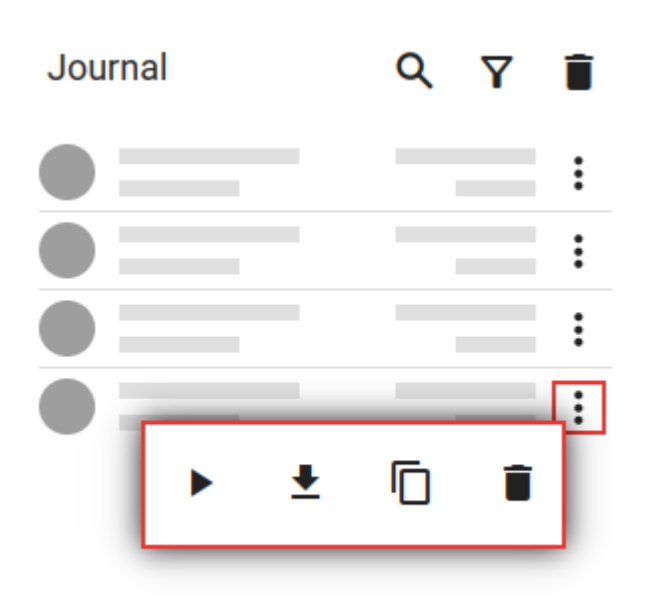

Dies entfernt den **gewählten** Eintrag parallel aus **allen** Widgets der Anrufhistorie.

Gehen Sie wie folgt vor:

- 1. Klicken Sie neben dem gewünschten Eintrag auf **x**
- 2. Klicken Sie **im Pop-up** auf .

## **Mehrere Einträge löschen**

Last update: apdate:<br>08.12.2023 <sup>benutzerhandbuch:hauptseite:historie:loeschen https://wiki.ucware.com/benutzerhandbuch/hauptseite/historie/loeschen?rev=1702025183</sup> 08:46

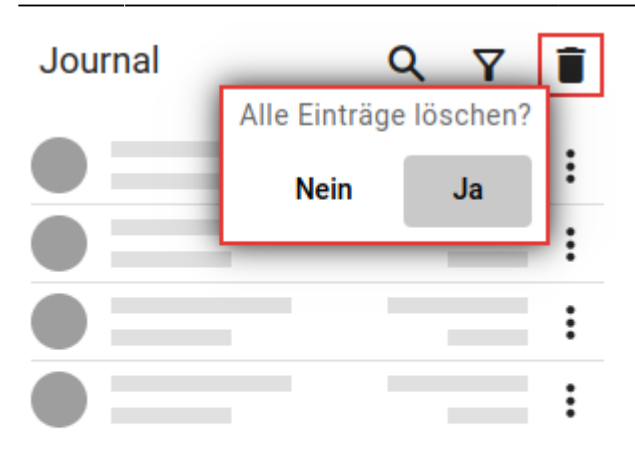

Dies entfernt die **sichtbaren** Einträge des gewählten Widgets parallel aus **allen** Widgets der Anrufhistorie. Per [Filter](https://wiki.ucware.com/benutzerhandbuch/hauptseite/historie/filtern) ausgeblendete Einträge bleiben dabei unberücksichtigt.

Gehen Sie wie folgt vor:

1. Klicken Sie oben im Widget auf

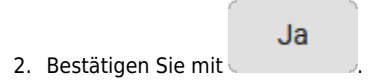

From: <https://wiki.ucware.com/> - **UCware-Dokumentation** Permanent link:

**<https://wiki.ucware.com/benutzerhandbuch/hauptseite/historie/loeschen?rev=1702025183>**

Last update: **08.12.2023 08:46**

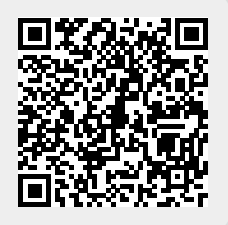